## Accessing Evidence on SPLAT

- 1. Go to<https://splat.kjs.edu.hk/>
- 2. Click the log-in link on the top right:

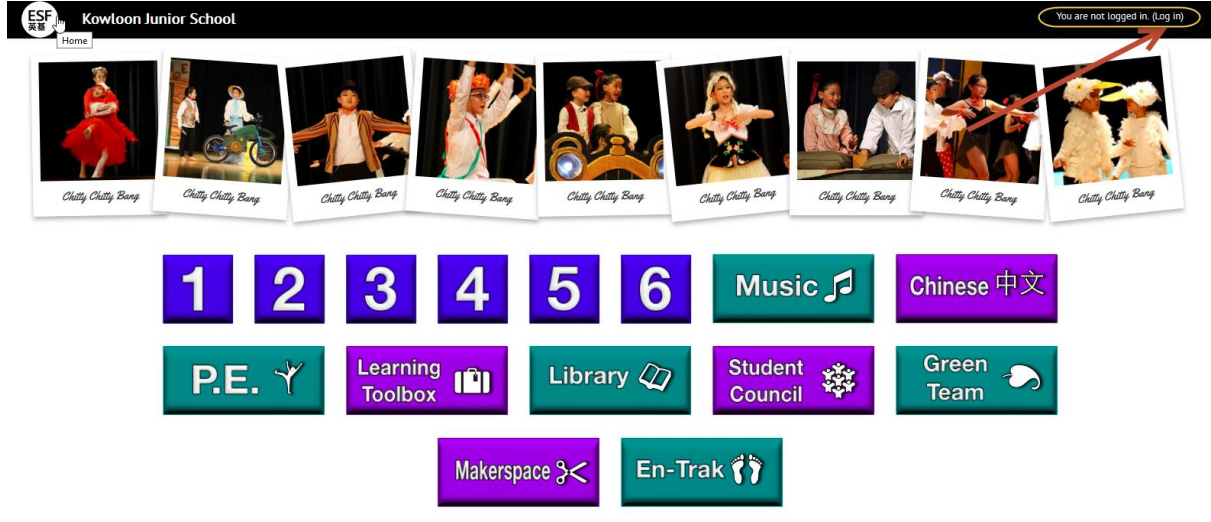

- 3. Type in your username and password emailed separately on 5/11/2018 in an email with subject 'Welcome to SPLAT'
- 4. When you are successfully logged in go to the student summary page by clicking the icon circled below:

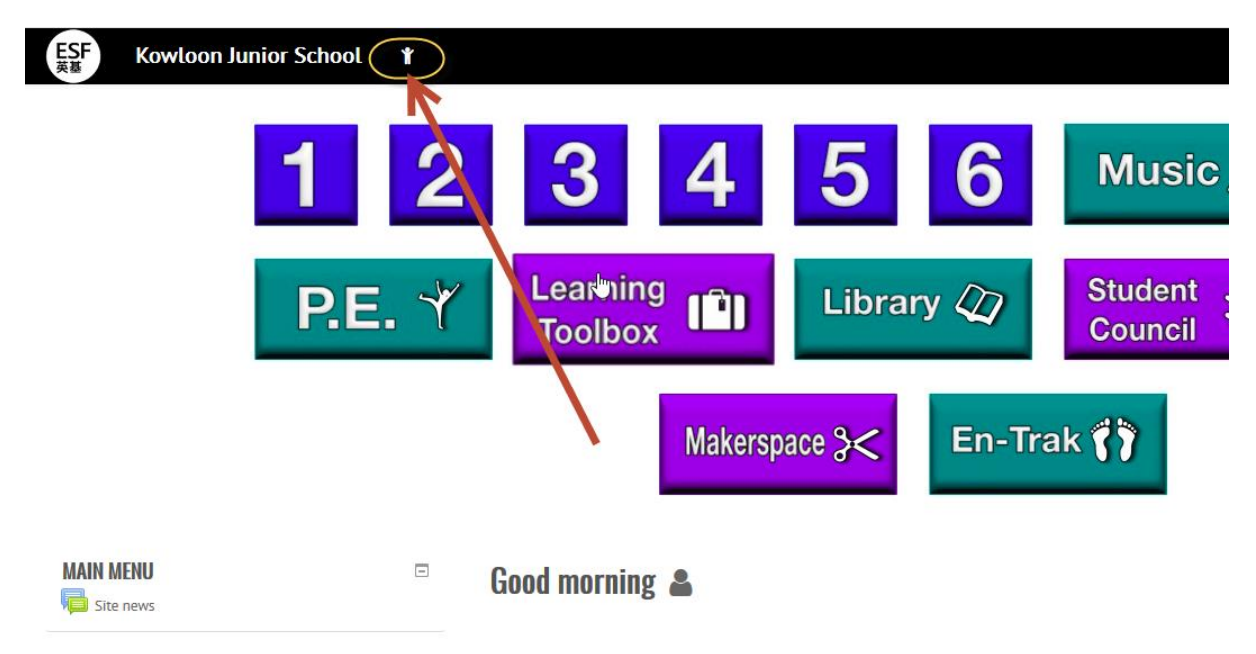

5. On the summary page you will see a set of tiles. Choose 'Evidence':

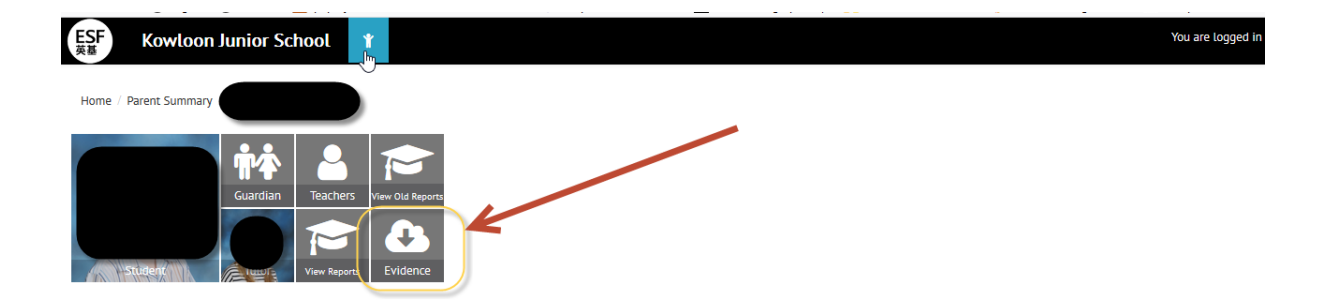

6. You will arrive at the Evidence wall for your child. To filter to the most current evidence, type the current Unit of Inquiry theme in to the search bar on the right – it will begin to autocomplete:

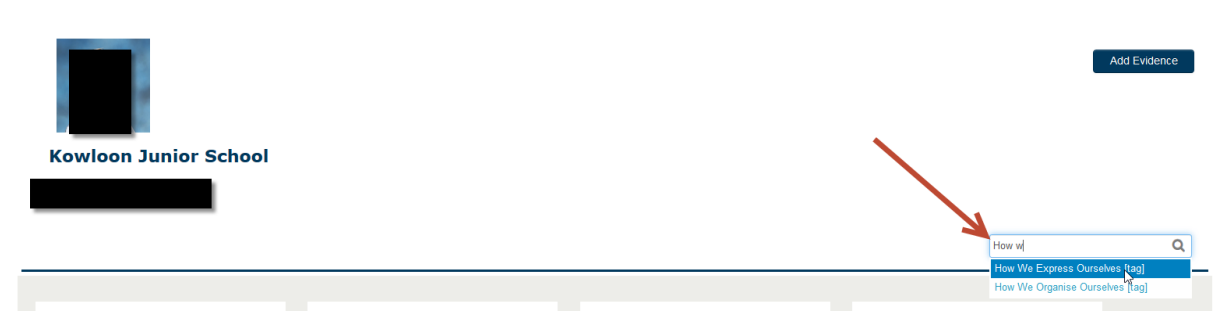

- 7. Press enter and the wall will be filtered to the relevant evidence.
- 8. You will be able to 'like' and comment on the evidence.